## *Roger Access Control System*

# **MCT62E Installation Manual**

Firmware version: 1.1.30.266 and higher

Document version: Rev.E

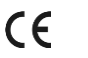

*This document contains minimum information that is necessary for initial setup and installation of the device. The detailed description of configuration parameters and functionalities is specified in respective Operating manual available a[t www.roger.pl.](http://www.roger.pl/)*

#### **INTRODUCTION**

The reader is designed for operation with MC16 access controller (RACS 5 system). Factory new reader is configured with default settings including ID=100 address.

### **DEVICE CONFIGURATION**

The reader can be configured in regard of various parameters (including address) in order to adapt it to the requirements of specific installation. Device can be configured from VISO v2 management software or RogerVDM utility software.

Note: Remote configuration of device from VISO v2 software is possible only if jumper is placed on MEM contacts (fig. 3). If the jumper is removed then such configuration is blocked. In case of factory new device, jumper is placed on MEM contacts.

## **CONFIGURATION WITH VISO V2 PROGRAM**

In RACS 5 v2 system the reader can be installed at site without previous configuration. According to AN006 application note, its address and other settings can be configured from VISO v2 management software and during such configuration the access to its service contacts (fig. 3) is not required.

## **CONFIGURATION WITH ROGERVDM PROGRAM**

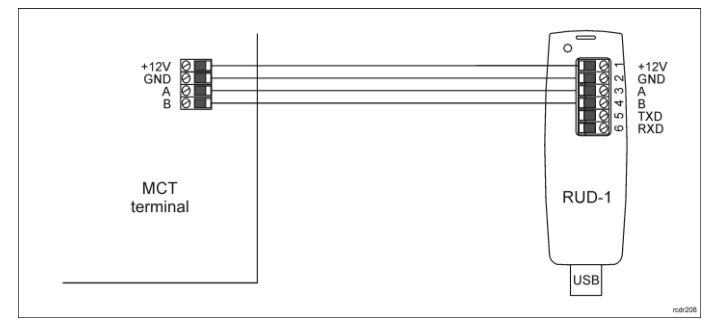

Fig. 1 Connection of MCT reader to RUD-1 interface for configuration

## Programming procedure with RogerVDM software:

- 1. Connect the device to RUD-1 interface (fig. 1) and connect the RUD-1 to computer's USB port.
- 2. Remove jumper from MEM contacts (fig. 3) if it is placed there.<br>3. Restart the device (switch nower supply off and on or short R
- 3. Restart the device (switch power supply off and on or short RST contacts for a moment) and orange LED SYSTEM will pulsate. Then within 5 seconds place jumper on MEM contacts.
- 4. Start RogerVDM program, select *MCT* device, firmware version, *RS485* communication channel and serial port with RUD-1 interface.
- 5. Click *Connect,* the program will establish connection and will automatically display *Configuration* tab.
- 6. Enter unoccupied RS485 address in range of 100-115 and other settings according to requirements of specific installation.
- 7. Click *Send to Device* to update the configuration of device.<br>8. Optionally make a backup by clicking *Send to File*... and
- 8. Optionally make a backup by clicking *Send to File…* and saving settings to file on disk
- Disconnect from RUD-1 interface and leave jumper on MEM contacts to enable further configuration of device from VISO v2 software or remove jumper from MEM contacts to block such remote configuration.

Note: Do not read any cards when the device is configured with RogerVDM.

#### **MANUAL ADDRESSING**

Manual addressing procedure enables configuration of new RS485 address with all other settings unchanged.

Manual addressing procedure:

- 1. Remove all connections from A and B lines.
- 2. Remove jumper from MEM contacts (fig. 3) if it is placed there.
- 3. Restart the device (switch power supply off and on or short RST contacts for a moment) and orange LED SYSTEM will pulsate. Then within 5 seconds place jumper on MEM contacts.
- 4. Enter 3 digits of RS485 address in range of 100-115 with any EM 125kHz card.
- 5. Leave jumper on MEM contacts to enable further configuration of device from VISO v2 software or remove jumper from MEM contacts to block such remote configuration.
- 6. Restart the device.

Readers without keypad can be addressed with multiple card readings where the N number of readings emulates digit of the address. Three series of readings with any EM 125kHz proximity card are necessary to set the address. After each series wait for two beeps and proceed with the next digit. Zero digit is emulated with 10 readings. Example:

Programming of ID=101 address with card readings:

- Read card 1 time and wait for two beeps.
- 2. Read card 10 times and wait for two beeps.<br>3. Read card 1 time and wait for two beeps.
- 3. Read card 1 time and wait for two beeps.<br>4. Wait till reader is restarted with the new a
- Wait till reader is restarted with the new address.

#### **MEMORY RESET**

Memory reset procedure resets all settings to factory default ones including ID=100 address.

Memory reset procedure:

- 1. Remove all connections from A and B lines.
- 
- 2. Remove jumper from MEM contacts (fig. 3) if it is placed there.<br>3. Restart the device (switch power supply off and on or short R Restart the device (switch power supply off and on or short RST contacts for a moment) and orange LED SYSTEM will pulsate. Then within 5 seconds place jumper on MEM contacts.
- 4. Read any EM 125kHz card 11 times.
- 5. Wait till device confirms reset with long acoustic signal.<br>6. Leave jumper on MEM contacts to enable further confident
- Leave jumper on MEM contacts to enable further configuration of device from VISO v2 software or remove jumper from MEM contacts to block such remote configuration.
- 7. Restart the device.

#### **FIRMWARE UPDATE**

The firmware of device can be changed to newer or older version. The update requires connection to computer with RUD-1 interface (fig. 2) and starting RogerVDM software. The latest firmware file is available at www

Firmware update procedure:

- 1. Connect the reader to RUD-1 interface (fig. 2) and connect the RUD-1 to computer's USB port.
- 2. Place jumper on FDM contacts (fig. 3).
- 3. Restart the reader (switch power supply off and on or short RES contacts for a moment).
- 4. Start RogerVDM program and in the top menu select *Tools* and then *Update firmware*.
- 5. In the opened window select device type, serial port with RUD-1 interface and path to firmware file (\*.hex).
- 6. Click *Update* to start firmware upload with progress bar in the bottom.
- When the update is finished, disconnect from RUD-1 interface and remove iumper from FDM contacts. Additionally it is recommended to start memory reset procedure.

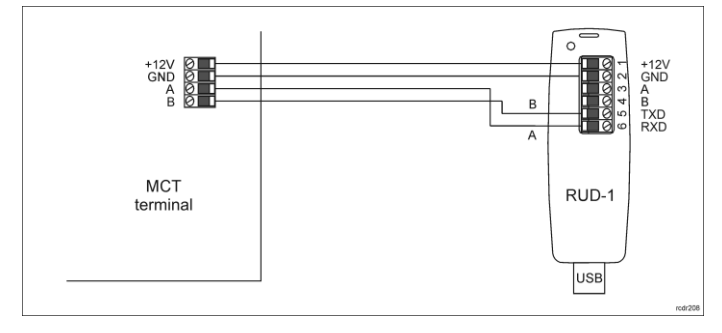

Fig. 2 Connection of MCT reader to RUD-1 interface for firmware update

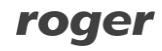

#### **APPENDIX**

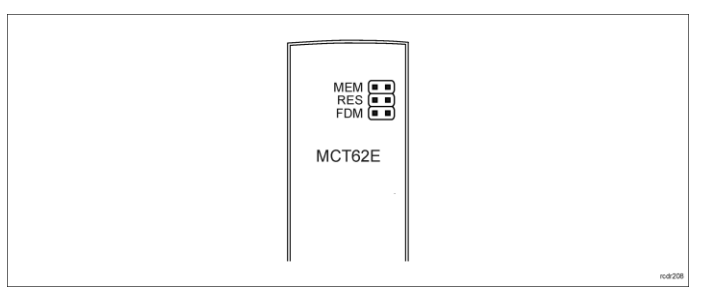

#### Fig. 3 Service contacts

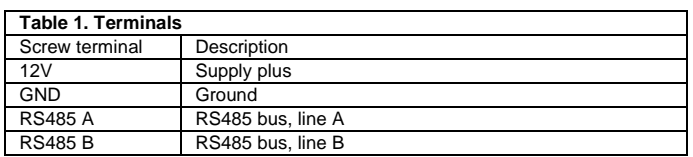

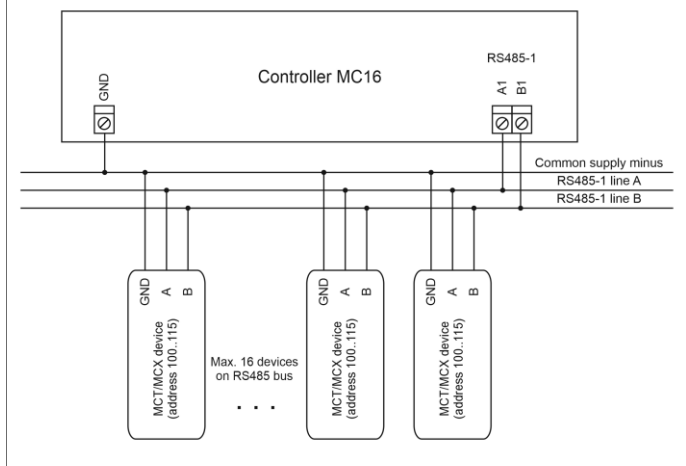

- 
- 1. Max. cable distance between controller and any MCT/MCX device cannot exceed 1200m.<br>2. Each MCT/MCX device must have individual address in 100..115 range.<br>3. All devices connected to RS485 comm. bus must share the same G
- 

Fig. 4 Connection of readers and expanders to MC16 access controller

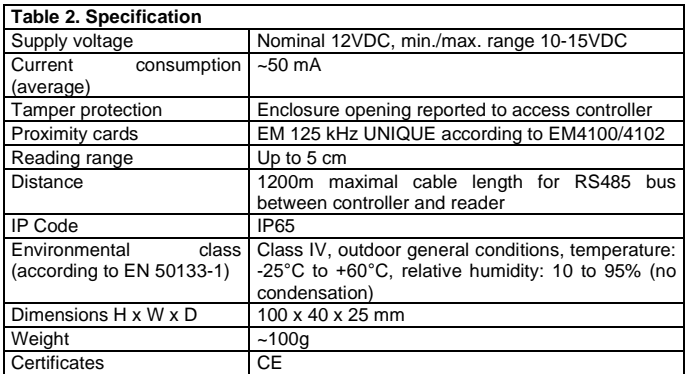

Note: The IP65 rating is guaranteed if the bottom of the housing is tightly adhered to the surface on which the device is installed. It is the installer's responsibility to seal the space between the bottom of the housing and the surface on which the device is mounted.

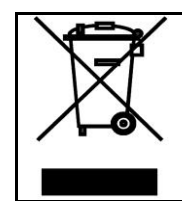

This symbol placed on a product or packaging indicates that the product should not be disposed of with other wastes as this may have a negative impact on the environment and health. The user is obliged to deliver equipment to the designated collection points of<br>electric and electronic waste. For detailed information on recycling,<br>contact your local authorities, waste disposal company or point of<br>purchase. Separat contributes to the protection of the natural resources and is safe to health and the environment. Weight of the equipment is specified in the document.

**Contact: Roger Sp. z o. o. sp. k. 82-400 Sztum Gościszewo 59 Tel.: +48 55 272 0132 Fax: +48 55 272 0133 Tech. support: +48 55 267 0126 E-mail[: support@roger.pl](mailto:support@roger.pl) Web: [www.roger.pl](http://www.roger.pl/)**

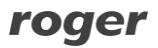